### **РУКОВОДСТВО ПО ЭКСПЛУАТАЦИИ**

### **УСТРОЙСТВО СБОРА И ПЕРЕДАЧИ ДАННЫХ RWCS-3902 «RUBETEK»**

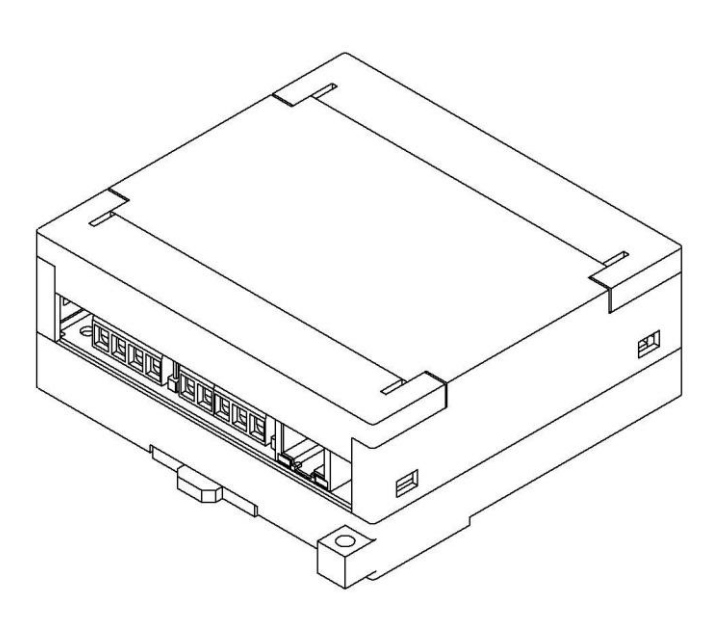

**ООО "РУБЕТЕК РУС" 121205, Москва, территория инновационного центра "Сколково", Большой бульвар, д. 42/1 +7 495 120 80 36 / 8-800-777-53-73 [support@rubetek.com](mailto:support@rubetek.com) / https://rubetek.com**

### Содержание

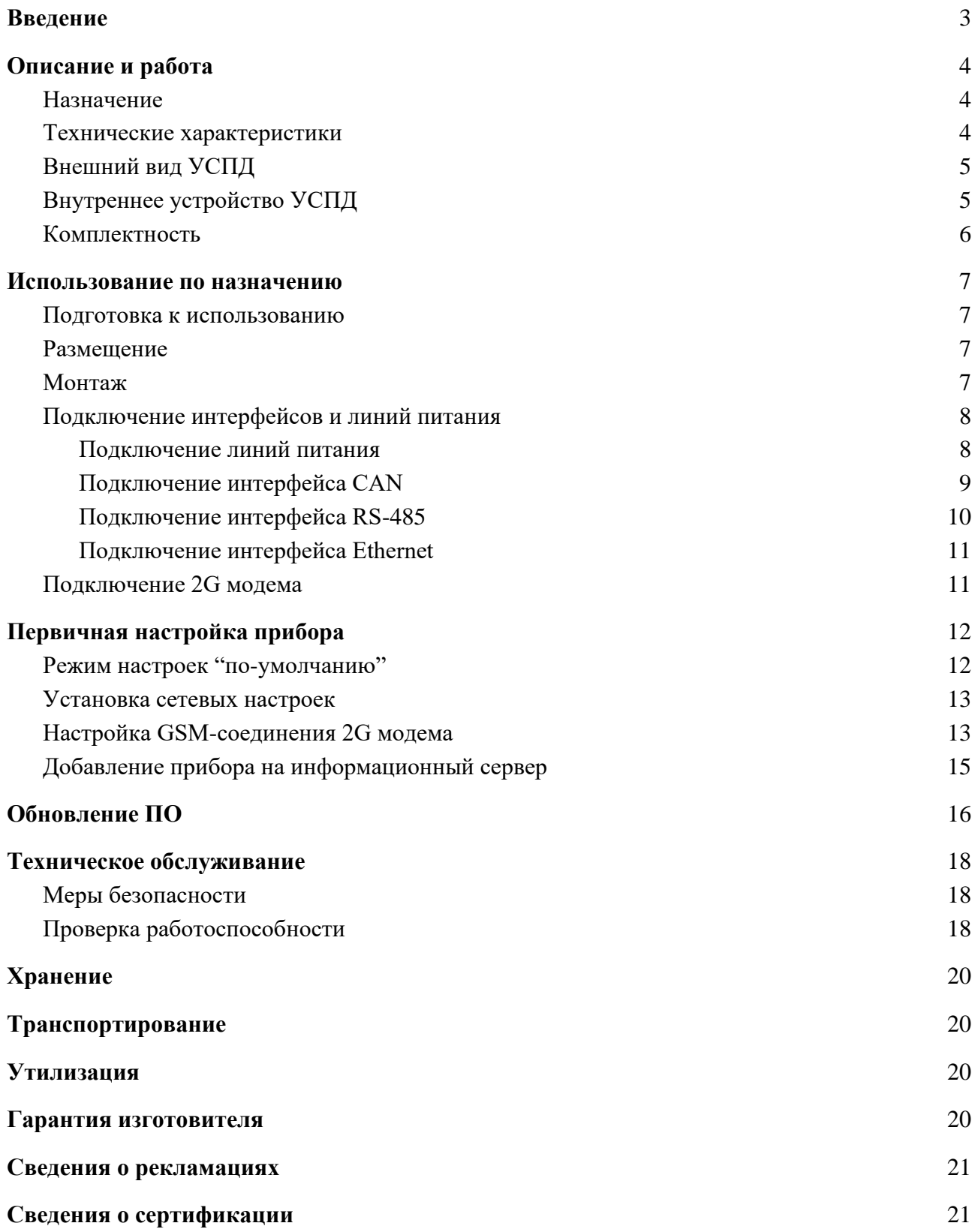

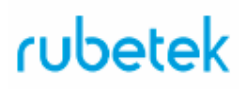

#### **Введение**

<span id="page-2-0"></span>Настоящее руководство по эксплуатации предназначено для описания принципа работы, настройки, монтажа и эксплуатации устройства сбора и передачи данных RWCS-3902 «RUBETEK» (далее прибор).

Необходимо ознакомиться с изложенными в руководстве инструкциями перед тем как подключать, настраивать, эксплуатировать или обслуживать прибор.

Монтаж и эксплуатация прибора должны производиться техническим персоналом, изучившим настоящее руководство.

Список принятых сокращений:

- АСУПР автоматизированная система учета потребления ресурсов;
- ИПУ индивидуальный прибор учета;
- Модем модуль GSM RST-4;
- ОДПУ общедомовые приборы учета;
- ПК персональный компьютер;
- ПНР пусконаладочные работы;
- ПО программное обеспечение;
- ПР приемный радиомодуль;
- ПТК программно-технический комплекс;
- РМ радиомодуль;
- УСПД, прибор устройство сбора и передачи данных/

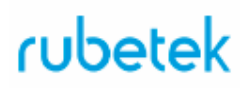

#### <span id="page-3-0"></span>**1. Описание и работа**

#### 1.1. Назначение

<span id="page-3-1"></span>Устройство сбора и передачи данных RWCS-3902 "RUBETEK" предназначено для сбора данных с совместимых измерительных компонентов и первичных средств измерения параметров энергоресурсов на объектах учета, счетчиков воды, электричества и тепла, с последующей передачей информации о потребляемых энергоресурсах в информационные системы по основному и резервному каналу связи.

УСПД работает в составе автоматизированной системы учета потребления ресурсов "RUBETEK".

### <span id="page-3-2"></span>1.2. Технические характеристики

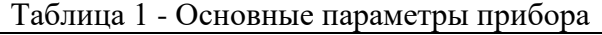

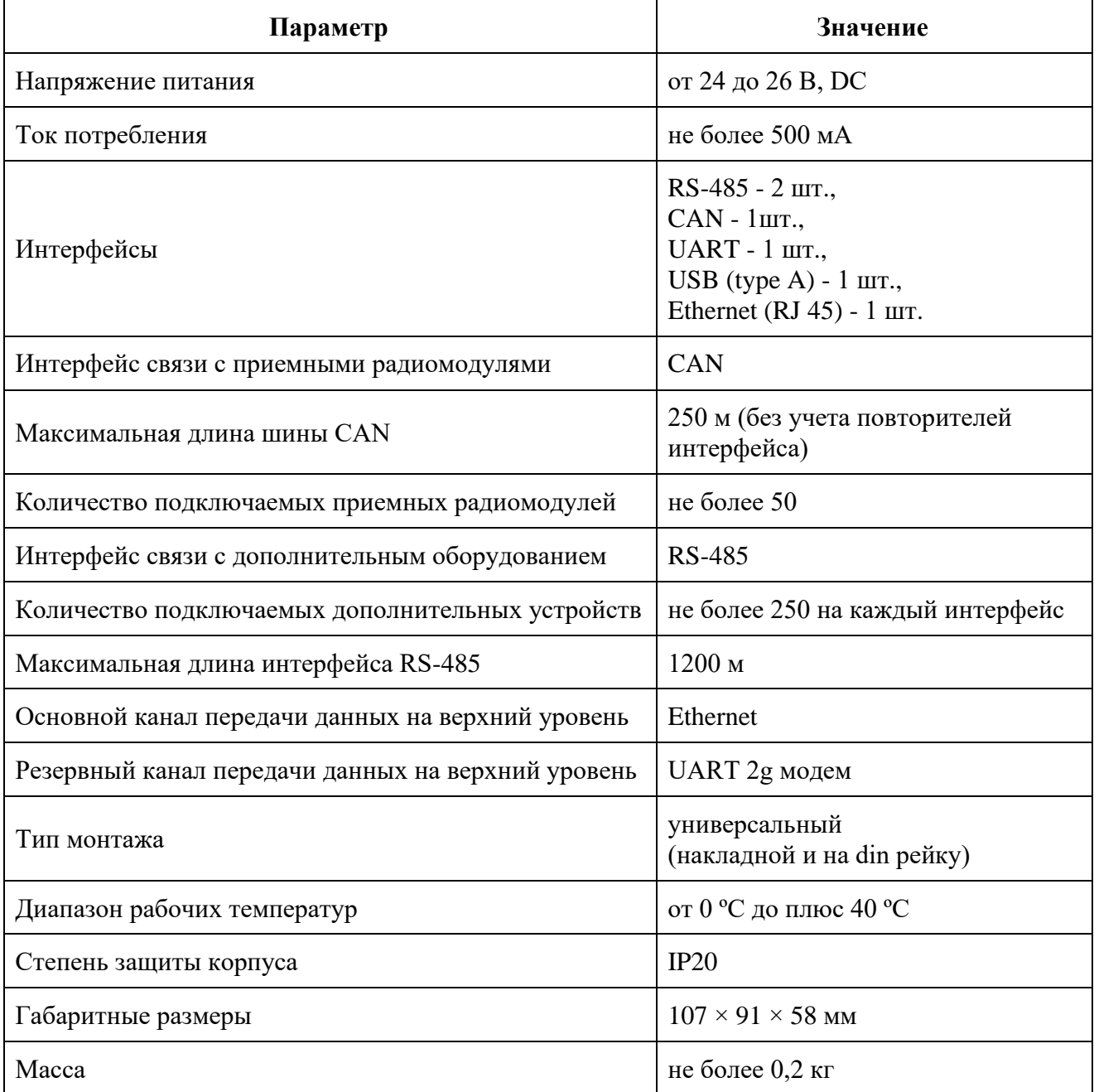

<span id="page-4-0"></span>1.3. Внешний вид УСПД

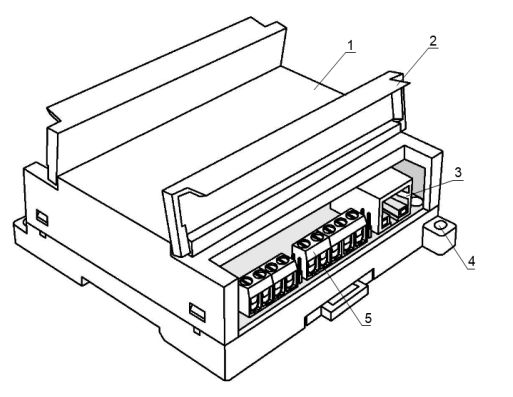

- 1 Крышка корпуса
- 2 Съёмная крышка для доступа к клеммам
- 3 Разъём для подключения Ethernet
- 4 Монтажное крепление
- 5 Клеммные колодки

Рисунок 1 - Внешний вид УСПД

<span id="page-4-1"></span>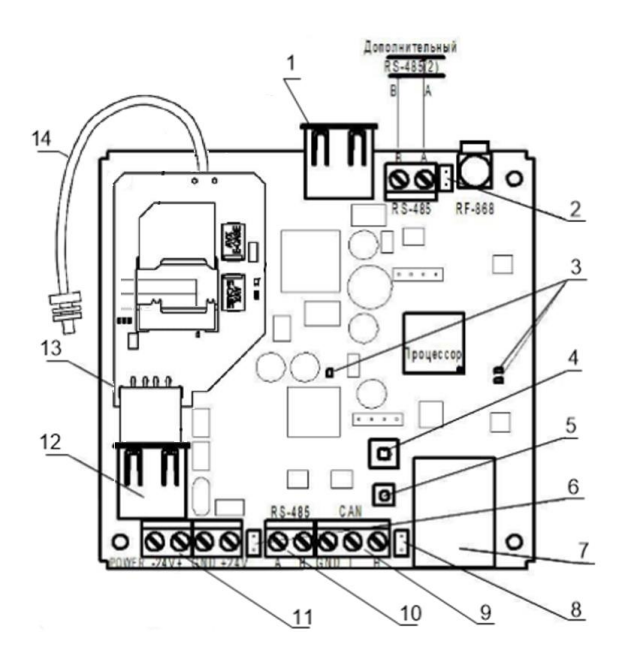

- 1.4. Внутреннее устройство УСПД
- 1 Разъем USB
- 2 Перемычка оконечного резистора RS-485 (2)
- 3 Светодиодные индикаторы
- 4 Датчик вскрытия "Тампер"
- 5 Кнопка Reset
- 6 Перемычка оконечного резистора RS-485
- 7 Разъем Ethernet
- 8 Перемычка оконечного
- резистора
	- линии CAN
- 9 CAN интерфейс
- 10 RS-485 интерфейс
- 11 Линия питания от источника 24 В
- 12 Разъем UART для подключения модема
- 13 Модуль GSM RST-4
- 14 Кабель с разъемом SMA

Рисунок 2 - Внутреннее устройство УСПД

### <span id="page-5-0"></span>1.5. Комплектность

### Таблица 2 – Комплектность прибора

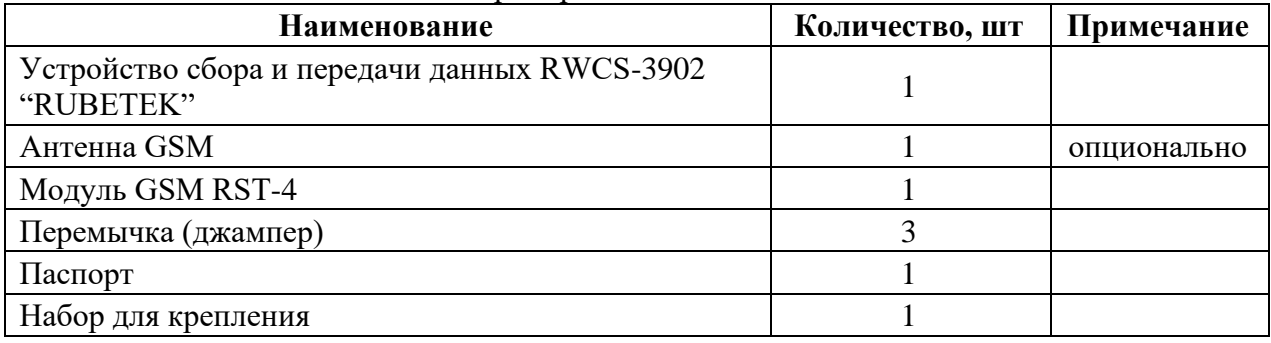

#### <span id="page-6-1"></span><span id="page-6-0"></span>**2. Использование по назначению**

2.1. Подготовка к использованию

*ВНИМАНИЕ! Если прибор находился в условиях отрицательной температуры, необходимо выдержать его не менее 4 часов в упаковке при комнатной температуре (25 ± 10 ºС) для предотвращения конденсации влаги.*

- 2.1.1 Подготовить рабочее место, вскрыть упаковку, убедиться, что комплектность прибора соответствует таблице 2.
- 2.1.2 Провести внешний осмотр, убедиться в отсутствии видимых механических повреждений (сколов, трещин, вмятин) и следов влаги.
- 2.2. Размещение

<span id="page-6-2"></span>При размещении и эксплуатации прибора необходимо руководствоваться Правилами устройства электроустановок и руководством по эксплуатации устройства сбора и передачи данных RWCS-3902 "RUBETEK".

- Прибор запрещено устанавливать:
	- на улице, в местах где есть вероятность попадания воды на корпус прибора;
	- в помещениях с повышенным содержанием пыли, взвесей строительных материалов в воздухе, паров и аэрозолей, вызывающих коррозию;
	- в местах воздействия мощных электромагнитных помех и теплового излучения;

#### 2.3. Монтаж

<span id="page-6-3"></span>В корпусе прибора имеются монтажные отверстия для установки его на стену и крепление для установки на DIN-рейку.

*ВНИМАНИЕ!!! Вскрытие корпуса прибора запрещено, кроме случаев подключения дополнительных устройств к внутреннему разъему UART или установки режима настроек "по-умолчанию". Несоблюдение этого требования может привести к повреждению внутренних компонентов прибора.* 

Произвести разметку поверхности под монтажные отверстия корпуса на выбранном месте установки прибора. Просверлить два отверстия диаметром 6 мм., глубиной 30-35 мм.

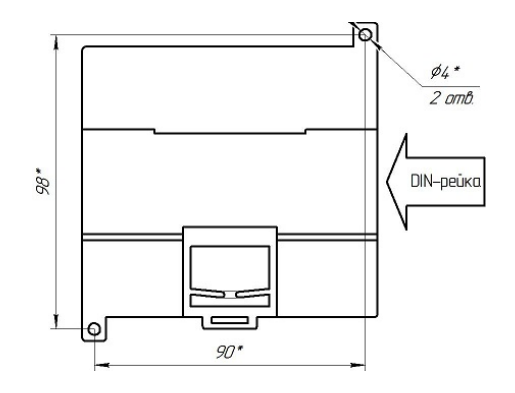

Закрепить корпус прибора на поверхности при помощи дюбелей и шурупов из комплекта поставки.

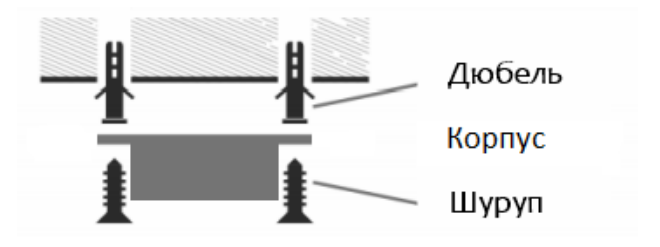

#### <span id="page-7-0"></span>2.4. Подключение интерфейсов и линий питания

*ВНИМАНИЕ! При проведении монтажных работ линия питания 24 В должна быть обесточена!*

*ВНИМАНИЕ! Не использовать при подключении к клеммам прибора провода сечением более 1,5 мм² во избежание выхода из строя клеммных колодок. В случае необходимости использования проводов больших сечений рекомендуется использовать переходные колодки с целью уменьшения сечения подключаемого провода.*

#### 2.4.1. Подключение линий питания

<span id="page-7-1"></span>Произвести подключение линии питания прибора 24 В согласно приведенной схеме.

Основные требования:

● для подключения прибора к сети 24 В должен использоваться гибкий провод, имеющий двойную изоляцию. Номинальное сечение провода от 0,75 мм² до 1,5 мм².

*ВАЖНО! Необходимо произвести формовку и маркировку проводов на этапе подключения.*

После подачи напряжения на линии питания. Убедитесь в переходе прибора в режим "Норма". Светодиод (1) должен постоянно светиться красным цветом.

Полное описание световой индикации приведено в таблице 3.

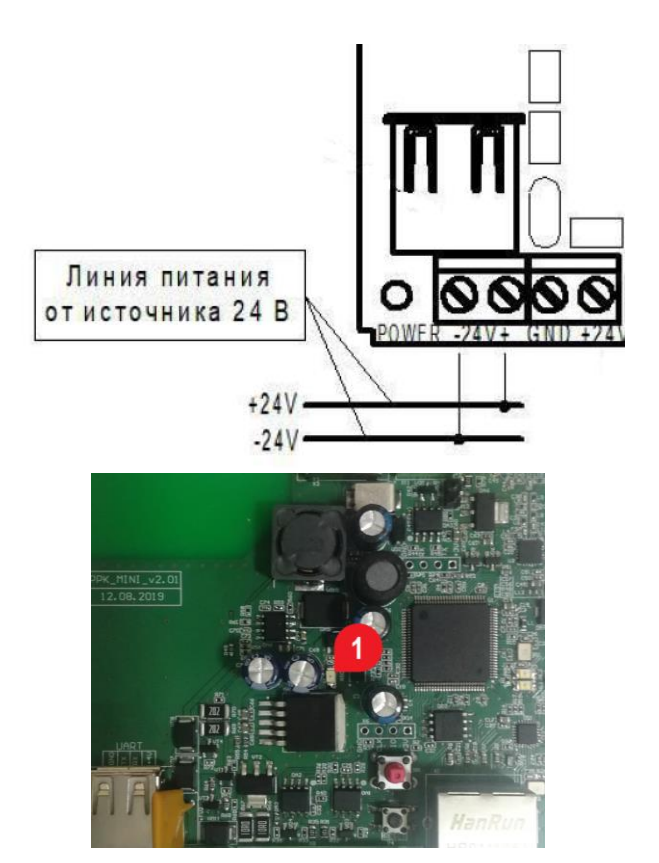

#### Таблица 3 – Световая индикация

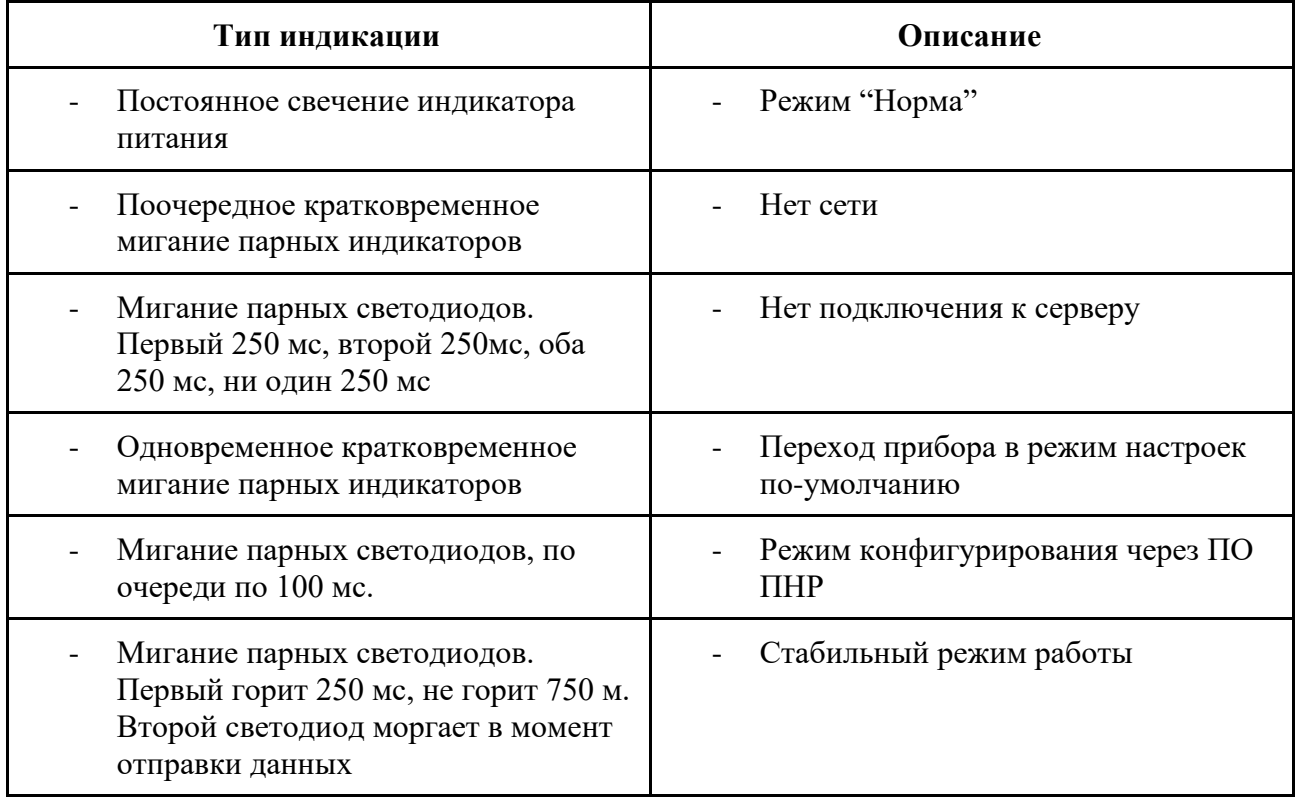

2.4.2. Подключение интерфейса CAN

<span id="page-8-0"></span>CAN интерфейс используется для подключения приборов (УСПД, ПР) в единую сеть и является основным каналом передачи информации между ними.

CAN интерфейс обеспечивает высокую надежность и скорость передачи данных в сетях с большим количеством приборов.

Произвести подключение CAN интерфейса согласно приведенной схеме.

Основные требования для организации CAN интерфейса:

используется негорючая экранированная витая пара имеющая следующие характеристики:

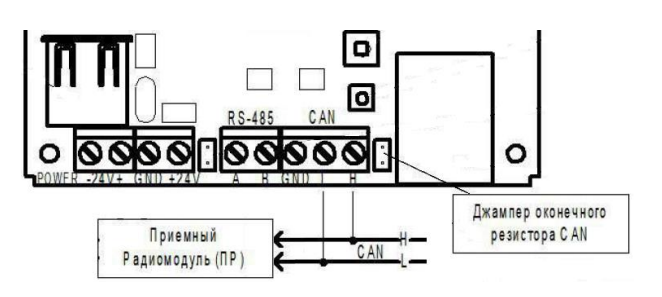

- общая длина линии не должна превышать 250 м, без учета повторителей интерфейса RA-30
- сечение одной жилы кабеля должно быть не менее 0.16 мм2 (диаметр жилы не менее 0,45), а погонная емкость между проводами А и В интерфейса не должна превышать 60 пФ/м. Это дает суммарное сопротивление одной жилы провода 100 Ом и суммарную емкость 72 нФ.

*ВАЖНО! Если прибор является оконечным в линии интерфейса CAN, необходимо установить перемычку (джампер) на штыри рядом с контактами CAN интерфейса. ВАЖНО! Необходимо произвести формовку и маркировку проводов на этапе подключения.*

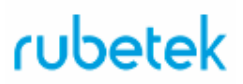

*ВАЖНО! Для увеличения длины CAN интерфейса используются повторители интерфейса RA-30. Принцип подключения и их настройка приведены в руководстве по эксплуатации повторителя интерфейса.*

2.4.3. Подключение интерфейса RS-485

<span id="page-9-0"></span>Интерфейс RS-485 используется для подключения к прибору счетчиков ОДПУ или других устройств, с последующим приемом-передачей данных.

Поддерживаемое оборудование сторонних фирм-производителей:

- Счетчики импульсов
	- Тепловодохран Пульсар-2,3,10,16
	- Хронос СИПУ-2
- Общедомовые приборы учета тепла
	- Взлет-24
	- Взлет-42
	- ВИС.Т
- Счетчики электричества
	- Меркурий 206
	- Меркурий 236

*ВАЖНО! Все приборы подключаются по интерфейсу RS-485. Максимальное количество подключаемых приборов на один интерфейс RS-485 - 250шт.*

Произвести подключение RS-485 интерфейса (*при необходимости*) согласно приведенной схеме.

Основные требования для линии связи RS-485:

- применяется негорючая экранированная витая пара категории 5, например: *КМС– 2, FTP, LSZH, STP, S/UTP, S/STP, ГВПВЭ– 5(6), МВПВЭ–5, ШВПВЭ–5* или других марок, обладающих аналогичными параметрами.
- общая длина линии связи RS-485 может достигать 1200 м. При этом предъявляются следующие требования к параметрам кабеля:

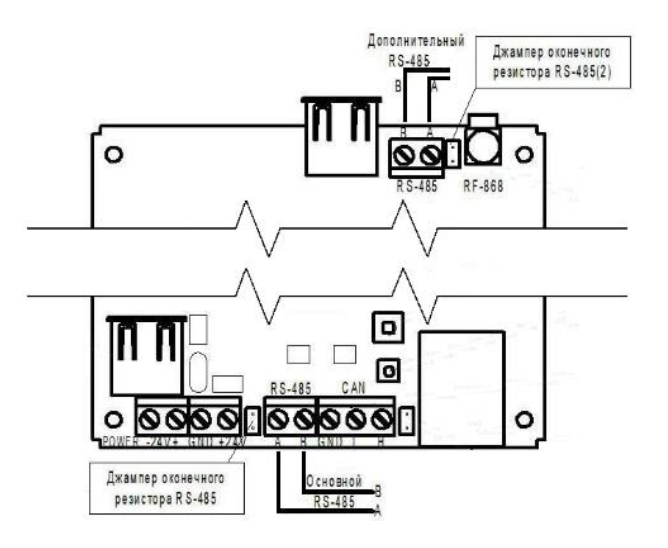

- $\circ$  сечение одной жилы кабеля должно быть не менее 0,16 мм<sup>2</sup>;
- погонная емкость между проводами A и B интерфейса не должна превышать 60 пФ/м.

*ВАЖНО! Если прибор является оконечным в линии интерфейса RS-485, необходимо установить перемычку (джампер) из комплектации прибора на штыри рядом с контактами интерфейса RS-485.*

*ВАЖНО! Необходимо произвести формовку и маркировку проводов на этапе подключения.*

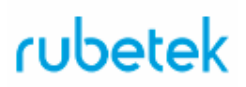

#### 2.4.4. Подключение интерфейса Ethernet

<span id="page-10-0"></span>Прием и передача данных на верхний уровень (информационный сервер) осуществляется по интерфейсу Ethernet.

*ВАЖНО! На приборе возможно резервирование канала связи с помощью встраиваемого 2G модема.*

Основные требования для организации линии Ethernet:

- Максимальная длина сегмента не более 100м в соответствии со стандартом IEEE 802.3u
- <span id="page-10-1"></span>● Используется восьмижильный экранированный кабель типа FTP cat 5Е
	- 2.5. Подключение 2G модема

Прибор поддерживает подключение 2G модема и его использование в качестве резервного канала связи с информационным сервером.

Для подключения модема необходимо:

- вскрыть корпус прибора;
- подключить модем к внутреннему разъему
- UART, если он не подключен;
- установить SIM-карту;
- закрыть корпус прибора,
- подключить антенну к sma-разъему

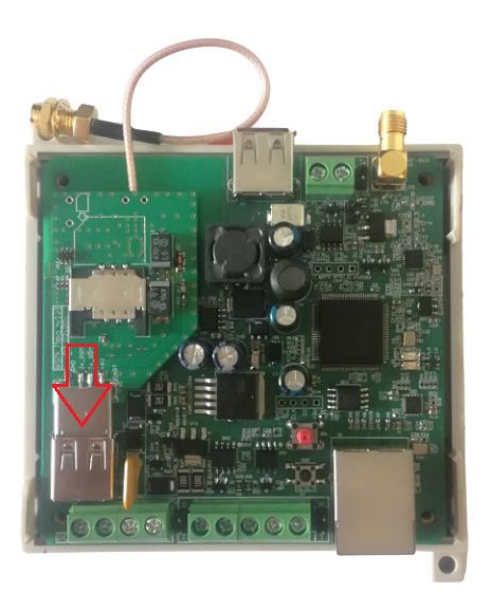

*ВАЖНО! Все подключения производятся при отключенном питании прибора.*

*ВАЖНО! Подробный алгоритм по установке и настройке 2G модема приведен в руководстве по эксплуатации модуля GSM RST-4.*

#### <span id="page-11-0"></span>**3. Первичная настройка прибора**

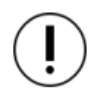

*ВАЖНО! Первичная настройка прибора производится с помощью сервисного ПО Rubetek-Инженер, которое можно скачать с официального сайта компании "Rubetek".*

#### **3.1. Режим настроек "по-умолчанию"**

<span id="page-11-1"></span>Данный режим используется при первом подключении прибора и установки сетевых настроек.

Для перевода прибора в режим настроек "поумолчанию" необходимо:

- вскрыть корпус прибора;

- подключить питание к клеммам прибора в соответствии с п.2.4.1;

- нажать на тампер (1) пять раз с интервалом 0,5 секунд;

- зажать тампер (1) до тех пор, пока парные светодиоды (2) не начнут одновременно вспыхивать в соответствии с таблицей 3

*ВАЖНО! Интерфейс CAN должны быть подключен для получения данных от ПР.*

Для подключения прибора к ПК необходимо:

- произвести настройки сетевой карты. Указать IP адрес: **192.168.0.101**

Указать маску: **255.255.255.0**

Остальные поля должны быть пустыми.

- подключить с помощью патч-корда прибор к сетевой карте ПК.

*ВАЖНО! Указанные IP адрес и маска сети используются только в режиме настроек "поумолчанию". В случае повторного подключения прибора используются установленные в нем сетевые настройки.*

- скачать сервисное ПО с официального сайта компании "Rubetek"

- установить и запустить ПО на ПК;

- в разделе **Подключение** указать следующие данные: **IP адрес: 192.168.0.100**

**User: uspd**

**Password: 1234567890**

- нажать кнопку **Подключиться**

Появится сообщение с просьбой установить новый пароль. Нажать кнопку **Отмена**.

*ВАЖНО! Указанные IP адрес логин и пароль используются только в режиме настроек "поумолчанию". В случае повторного подключения прибора* 

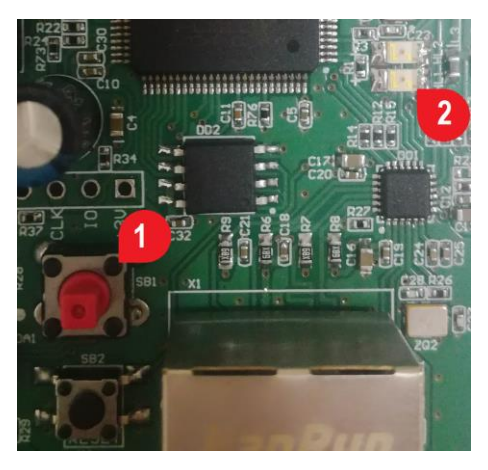

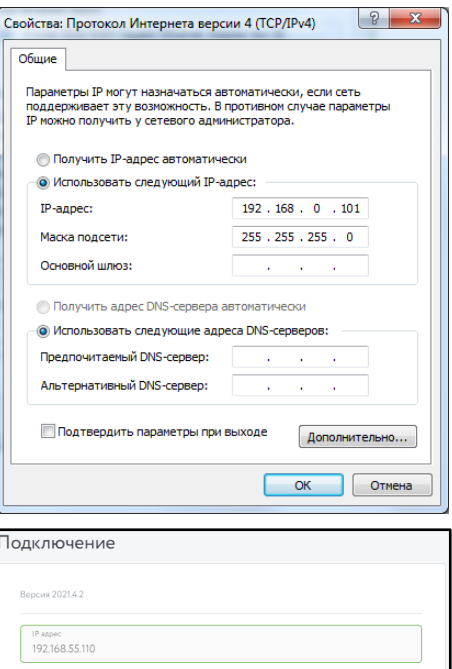

 $12345$ 

*используются установленные в нем сетевые настройки и пароль.*

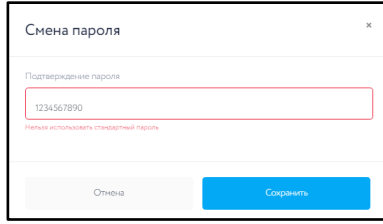

В разделе **Информация об устройстве** должны появиться данные прибора:

**UUID** - универсальный идентификатор прибора;

**Серийный номер** - серийный номер прибора, должен совпадать с указанным на этикетке; **Время работы** - время работы с момента включения питания, отображается в секундах; **RAM Used** - количество свободной памяти прибора;

**MAC-address** - MAC-адрес прибора;

**Информация о билде** - номер установленной прошивки;

**Время сборки билда** - дата релиза прошивки;

**Результат последнего тестирования GSM** - результат тестирования установленного 2G модема;

**Уровень сигнала RSSI** - уровень сигнала установленного модема 2G.

**Локальное время** - время установленное на локальном ресурсе\ПК

**Время устройства** - время установленное на УСПД

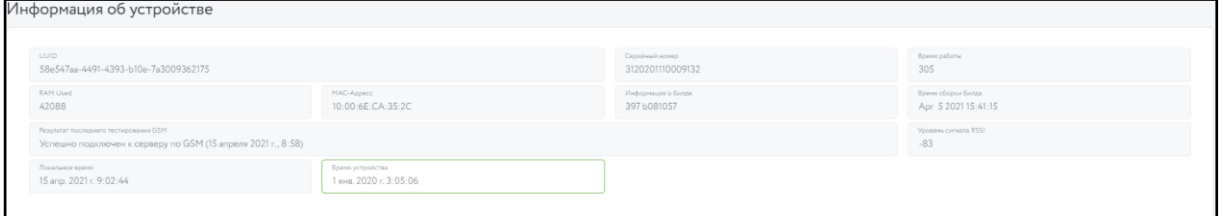

### **3.2. Установка сетевых настроек**

<span id="page-12-0"></span>Для установки сетевых настроек необходимо:

- открыть вкладку **Настройки** <sup>83</sup> и в разделе **Сетевые настройки** указать необходимые данные.

- после внесения всех данных, необходимо нажать кнопку **Сохранить настройки** - в **Лог сообщениях с УСПД** должно отобразиться сообщение об успешном сохранении настроек.

- нажать кнопку **Перезагрузка устройства**;

- в **Лог сообщениях с УСПД** отобразиться команда на перезагрузку и произойдет программное отключение прибора.

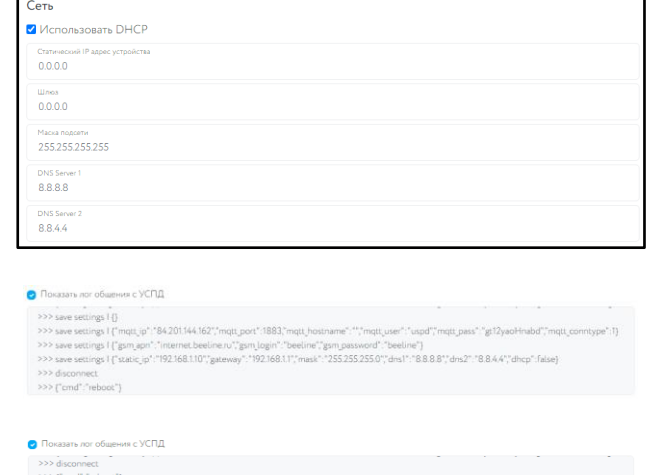

Сетевые настройки установлены. Для повторного подключения к прибору необходимо изменить настройки сетевой карты ПК в соответствии с новыми настройками прибора и произвести повторное программное подключение к прибору.

<span id="page-12-1"></span>В строке **IP адрес** нужно указать установленный адрес и нажать кнопку **Подключиться**.

**3.3. Настройка GSM-соединения 2G модема**

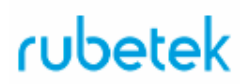

Настройка GSM производится в разделе **Настройки** сервисного ПО, вкладка **GSM настройки**, представленной на рисунке. В ней отображаются настройки интернет соединения резервного канала, организованного через модуль.

Для настроек доступны следующие параметры:

- **APN**
- **Login** имя пользователя
- **Password** пароль для подключения
- **Режим работы** выбор режима работы резервного канала.
- **Интервал опроса проверки** время опроса резервного канала, производиться в горячем режиме подключения.

Все настройки должны соответствовать настройкам точки доступа используемого оператора сотовой связи.

При выборе Режим работы доступны следующие варианты:

- **Только сеть** передача данных на информационный сервер только через основной канал;
- **Автоматически GSM холодный режим** передача данных через резервный канал при отсутствии связи по основному каналу, при этом регистрация в сети GSM активируется при передаче данных;
- **Автоматически GSM горячий режим** передача данных через резервный канал при отсутствии связи по основному каналу, при этом регистрация в сети GSM всегда активна;
- **Только GSM** передача данных на информационный сервер только через резервный канал.

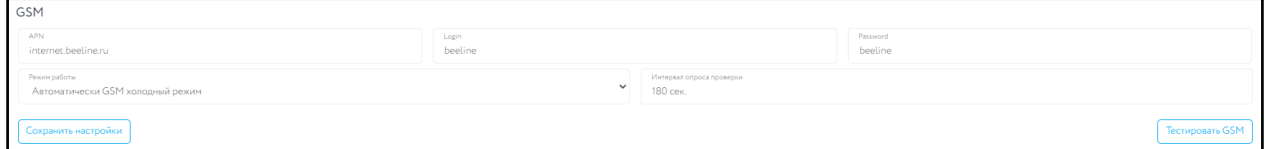

После установки необходимых настроек необходимо нажать кнопку **Сохранить настройки**. В окне **Лог сообщений с УСПД** отобразится команда на сохранение настроек с указанием установленных параметров.

**C** Показать лог общения с УСПД

#### <span id="page-14-0"></span>3.4. Добавление прибора на информационный сервер

*ВАЖНО! УСПД будет автоматически добавлен на информационный сервер после первого выхода (передачи данных) в сеть. При этом геопривязки прибора к конкретному объекту\ЖК не будет.*

#### **Ручное добавление УСПД на информационный сервер**

Для ручного добавления прибора на информационный сервер необходимо: - скачать и установить мобильное приложение с официального сайта компании "Rubetek";

- выполнить вход в мобильное приложение;
- выбрать режим **Установка;**
- произвести загрузку ЖК;
- выбрать необходимый объект;

- в окне **Этаж**, нажать кнопку **Добавить УСПД**

- в открывшемся окне будут доступны следующие настройки:

**Серийный номер** - серийный номер прибора указанный на этикетке.

**Описание** - текстовое поле для указания комментариев. В описании рекомендуется указывать место установки и условное обозначение устройства.

- для сохранения данных необходимо нажать кнопку **Добавить УСПД**. Введенные данные можно посмотреть в

разделе **Загрузка данных**.

Подробный алгоритм работы мобильного приложения описан в руководстве пользователя.

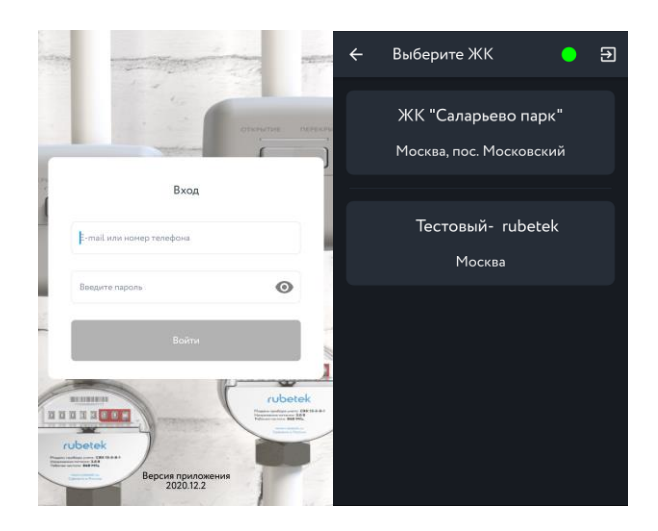

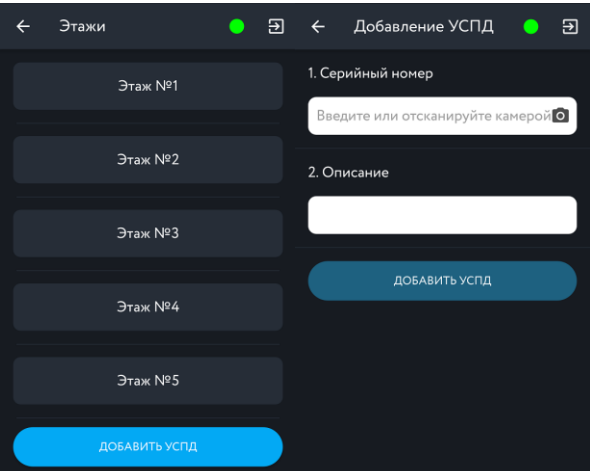

#### <span id="page-15-0"></span>**4. Обновление ПО**

Обновление ПО на УСПД проводится с помощью сервисного ПО "Rubetek-Инженер". Актуальные файлы прошивки и сервисное ПО можно найти на официальном сайте компании "Rubetek".

*ВАЖНО! Все программное обеспечение для устройств необходимо скачивать только с официальных источников компании "RUBETEK" или запрашивать в службе технической поддержки.*

Перед началом обновления ПО необходимо:

- скачать на ПК необходимый файл ПО (прошивки) для УСПД;
- подключить прибор к ПК;
- запустить сервисное ПО "Rubetek-Инженер" и перейти к вкладке **Настройки** в боковом меню программы;
- в открывшемся окне перейти во вкладку **Обновление прошивки**.

Вкладка включает в себя следующие блоки:

- 1. Блок выбора расположения файла прошивки
- 2. Информационное поле в нем отображается версия и дата прошивки
- 3. Поле **Загрузка** в нем отображается процесс загрузки файла на УСПД
- 4. Кнопка **Прошить** запускает процесс прошивки УСПД Внешний вид вкладки представлен на рисунке ниже.

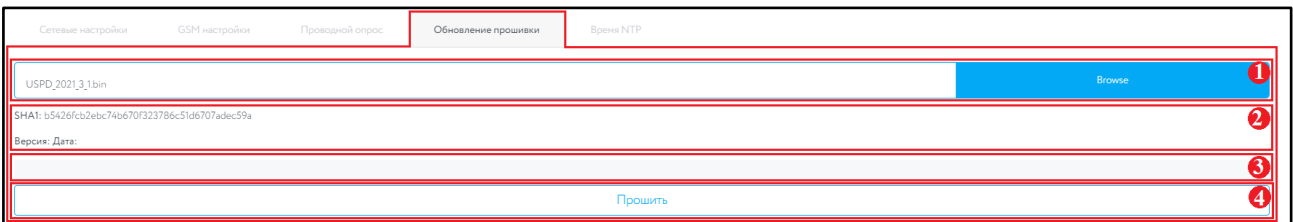

Для запуска процесса обновления прошивки на УСПД, необходимо:

- указать путь к файлу прошивки. В блоке 2 нажать кнопку **Browse**, выбрать необходимый файл и нажать кнопку Открыть. Файл прошивки должен иметь формат **.bin**. В блоке 2 будет отображаться имя выбранного файла.
- нажать кнопку **Прошить** для запуска процесса прошивки. При этом программа выдаст сообщение для подтверждения прошивки устройства. Нажать кнопку **Прошить**.

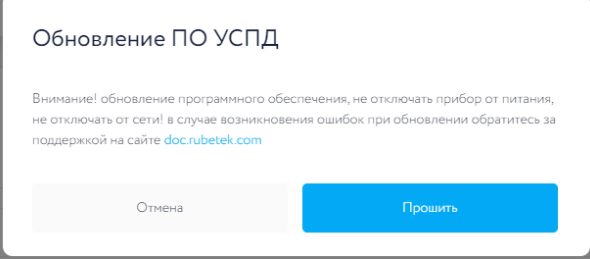

- во время прошивки в поле **Загрузка** будет отображаться ход операции.
- после завершения процесса загрузки программа выдаст сообщение об окончании операции. Нажимаем кнопку Закрыть.

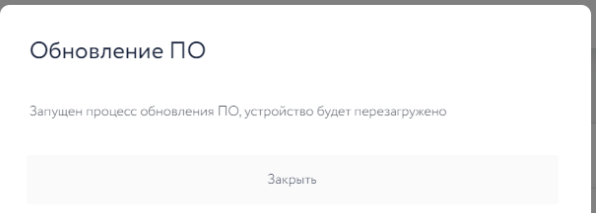

- УСПД будет автоматически перезагружено. В разделе лог сообщений отобразятся соответствующие команды.<br>< 12 нояб. 2020 11:43:53 cmd: fw update done
	-
	- < 12 нояб. 2020 11:43:53 cmd: reboot
	- < 12 Hos6. 2020 11:43:53 disconnect
	- > 12 нояб. 2020 11:43:53 fw\_update\_write\_block: done

После обновления прошивки на УСПД необходимо произвести повторное подключение к устройству и сверить текущую версию прошивки с загруженным файлом.

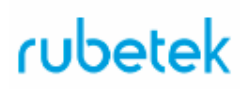

#### <span id="page-17-1"></span><span id="page-17-0"></span>**5. Техническое обслуживание**

- 5.1. Меры безопасности
	- 5.1.1. Конструкция прибора удовлетворяет требованиям электрической безопасности по ГОСТ 12.2.007.0-75.
	- 5.1.2. Меры безопасности при установке и эксплуатации УСПД должны соответствовать требованиям «Правил технической эксплуатации электроустановок потребителей» и «Правил техники безопасности при эксплуатации электроустановок потребителей».
	- 5.1.3. По способу защиты от поражения электрическим током прибор соответствует классу III по ГОСТ 12.2.007.0-75
	- 5.1.4. При проведении ремонтных работ в помещении, где установлен прибор, должна быть обеспечена защита от механических повреждений и попадания на него строительных материалов (побелка, краска, пыль и пр.).
- <span id="page-17-2"></span>5.2. Проверка работоспособности
	- 5.2.1. Проверка работоспособности прибора должна проводиться при плановых или других проверках технического состояния, но не реже одного раза в 6 месяцев.
	- 5.2.2. Проверка работоспособности прибора включает в себя:
		- внешний осмотр прибора, убедиться в отсутствии видимых механических повреждений (сколов, трещин, вмятин) и следов влаги
		- проверка надежность контакта присоединенных к прибору проводов. При необходимости подтянуть винты на клеммниках, заменить неисправные провода.
		- проверка статуса о состоянии прибора на информационном сервере. Подробно описано в руководстве пользователя административной панелью.

Для проверки статуса устройства на информационном сервере необходимо: - выполнить вход на информационный сервер;

- перейти на вкладку "**УСПД устройства**";

- на вкладке отображается все

установленные УСПД, их серийный номер, место установки, время последнего выхода на связь, статус (• - оффлайн, • онлайн)

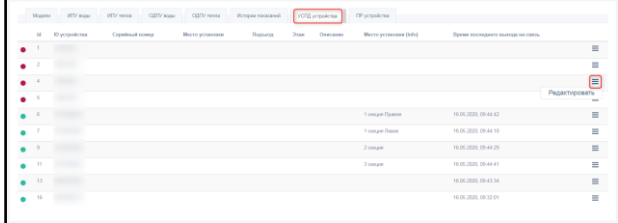

Если на устройстве установлен статус оффлайн, то необходимо проверить:

- физическое состояние прибора;
- наличие питающего напряжения;
- состояние линий связи;
- сетевые настройки прибора.
	- проверка версии программного обеспечения с помощью сервисного ПО. При необходимости произвести обновление прошивки.

- просмотр в сервисном ПО получаемые данные с приборов учета.

Для проверки получаемых данных от приборов учета необходимо:

- произвести подключение ПК к прибору;

- в **лог сообщениях с УСПД** проверить получение пакета данных от приборов учета, для этого возможен принудительный выход на связь счетчика воды с помощью магнита (подробно описано в руководстве по эксплуатации радиомодуля RWCS-3915).

- выгрузка архива данных прибора.

Для выгрузки архива данных с прибора необходимо:

- произвести подключение ПК к прибору;

- перейти во вкладку **Архив**;
- нажать кнопку "**Получить данные**"

- перейти в раздел **Список счетчиков из архива**

- нажать кнопку "**Выгрузить отчет**"

- указать путь для сохранения, нажать кнопку **Сохранить**.

*ВАЖНО! Архив выгружается в формате .xlsx и содержит следующие данные: серийный номер, тип, адрес установки, текущие показания, заряд и напряжение батареи, дата последнего выхода на связь, серийный номер УСПД на который были отправлены данные.*

*ВАЖНО! Если в сервисном ПО не производилась загрузка структуры дома, то в архиве не будет отображаться адрес установки счетчика. Алгоритм загрузки структуры дома подробно описан в Руководстве пользователя сервисного ПО.*

> - выборочная сверка полученных данных от приборов учета (архив) и переданных на информационный сервер.

Для выборочной сверки показаний приборов учета необходимо:

- произвести выгрузку архива данных согласно алгоритму описанному выше;
- произвести выгрузку Текущего отчета на информационном сервере;

- произвести выборочную сверку показаний.

- тестирование 2G модема

На вкладке **GSM-настройки** доступна функция тестирование установленного GSM модема. Для запуска тестирования необходимо нажать кнопку **Тестировать GSM**.

В открывшемся окне будет отображаться процесс тестирования.

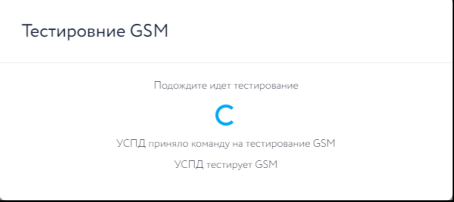

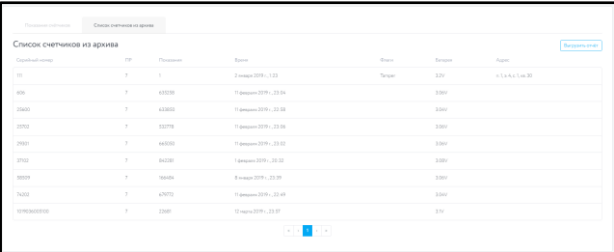

f"water meter status":{"append":true."serial":"606"."trxid":"7"."total":587770."ts":1549744221."flags المعالمة .<br>|-<br>| battery":30601,"ram used":58120,"ram used max":60832,"free stack can":303,"free stack mott":2397

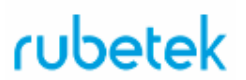

*ВАЖНО! Тестирование недоступно при подключении к УСПД в режиме настроек по-умолчанию. Процесс тестирования занимает от 1 до 3 минут.*

После завершения тестирования, в окне будет отображен результат. Тестирование является успешным, если отображается следующая информация:

 $\bullet$  Результат тестирования: Успешно подключен к серверу по GSM

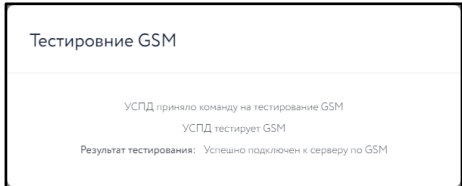

*ВАЖНО! Последний результат тестирования отображается в блоке Информация об устройстве в соответствующей ячейке.*

#### <span id="page-19-0"></span>**6. Хранение**

- 6.1. Условия хранения прибора должны соответствовать условиям 2 по ГОСТ 15150-69.
- 6.2. Хранить прибор следует на стеллажах в упакованном виде.
- 6.3. Расстояние от стен и пола хранилища до упаковки с прибором должно быть не менее 0,1 м.
- 6.4. Расстояние между отопительными устройствами и упаковкой с УСПД должно быть не менее 0,5 м.

#### <span id="page-19-1"></span>**7. Транспортирование**

- 7.1. УСПД в упаковке может транспортироваться всеми видами транспорта в крытых транспортных средствах и в герметизированных отсеках самолета.
- 7.2. Условия транспортирования должны соответствовать условиям 5 (ОЖ4) по ГОСТ 15150-69:
	- температура окружающего воздуха от минус 50 °С до плюс 50 °С;
	- относительная влажность воздуха до 95 % при температуре плюс 40 °С.
- 7.3. Срок транспортирования и промежуточного хранения не должен превышать 3 мес. Допускается увеличивать срок транспортирования и промежуточного хранения устройства при перевозках за счет сроков сохраняемости в стационарных условиях.

#### <span id="page-19-2"></span>**8. Утилизация**

- 8.1. Все материалы, используемые в приборе, не представляют опасности для жизни, здоровья людей и окружающей среды. После окончания эксплуатации они должны быть утилизированы в соответствии с действующими правилами.
- 8.2. Содержание драгоценных материалов не требует учета при хранении, списании, утилизации.

#### <span id="page-19-3"></span>**9. Гарантия изготовителя**

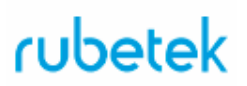

- 9.1. Изготовитель гарантирует соответствие прибора заявленным техническим характеристикам при условии соблюдения потребителем правил транспортирования, хранения, монтажа и эксплуатации.
- 9.2. Гарантийный срок эксплуатации 12 месяцев со дня ввода в эксплуатацию, но не более 24 месяцев со дня выпуска.
- 9.3. При направлении прибора в ремонт к нему обязательно должен быть приложен акт с описанием выявленных дефектов и неисправностей.
- 9.4. Изготовитель оставляет за собой право внесения изменений в конструкцию прибора, не ухудшающих его технические характеристики.
- 9.5. Гарантия распространяется только на прибор. На все оборудование других производителей̆, использующееся совместно с прибором, включая источники питания, распространяются их собственные гарантии.
- 9.6. Изготовитель не несет ответственности и не возмещает ущерба за дефекты, возникшие по вине потребителя при несоблюдении правил транспортирования, хранения, монтажа и эксплуатации.

#### <span id="page-20-0"></span>**10. Сведения о рекламациях**

10.1. Рекламационные претензии предъявляются предприятию - поставщику в случае выявления дефектов и неисправностей, ведущих к выходу из строя прибора ранее гарантийного срока.

Адрес предприятия-изготовителя:

*121205, г. Москва, территория инновационного центра "Сколково", Большой бульвар, д. 42, стр. 1, 1 этаж, часть помещения №334, рабочее место №31*

- 10.2. В рекламационном акте указать: тип прибора, дефекты и неисправности, условия, при которых они выявлены, время с начала эксплуатации прибора.
- 10.3. К акту необходимо приложить копию платежного документа на прибор.

#### <span id="page-20-1"></span>**11. Сведения о сертификации**

- 11.1. Устройство сбора и передачи данных RWCS-3902 "RUBETEK" соответствует требованиям "Технического регламента Таможенного союза "Электромагнитная совместимость технических средств" (TP TC 020/2011) и имеет декларацию соответствия ЕАЭС № RU Д-CN.АЖ57.В.00599/19.
- 11.2. Свидетельство об утверждении типа средств измерения ОС.С.34.158.А No74891 действительно до 22 августа 2024 года. Выдано Федеральным агентством по техническому регулированию и метрологии 22 августа 2019 года.